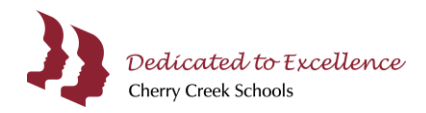

# **Parent Forms**

The following directions are intended for parents who need to complete Parent Forms for their student(s) for the upcoming school year, through your myCherryCreek Parent Portal. If you are enrolling your student(s) for the first time in the Cherry Creek School District, please visit the [Admissions Student Enrollment](https://www.cherrycreekschools.org/Page/13998) website.

## **Logging into your myCherryCreek Parent Portal Account**

- 1. Open an internet browser (Chrome, Firefox, etc.).
- 2. In the address bar type [my.cherrycreekschools.org.](https://my.cherrycreekschools.org/)
- 3. Enter **Username or Email and Password** used to log into your PowerSchool Parent Account, then click **Go**.

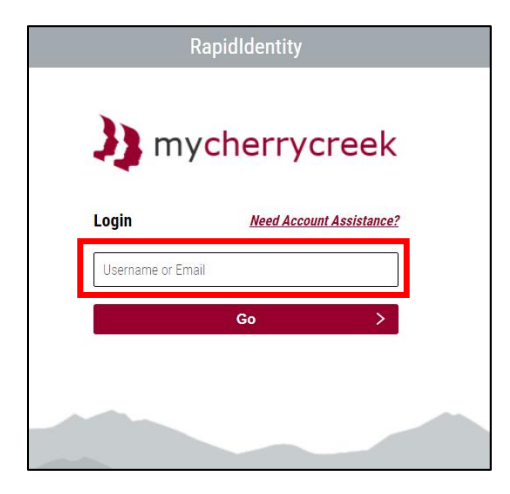

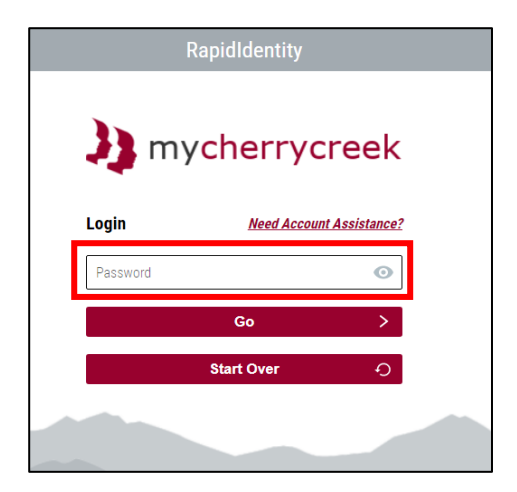

4. If you do not remember your **Password** click **Need Account Assistance?**

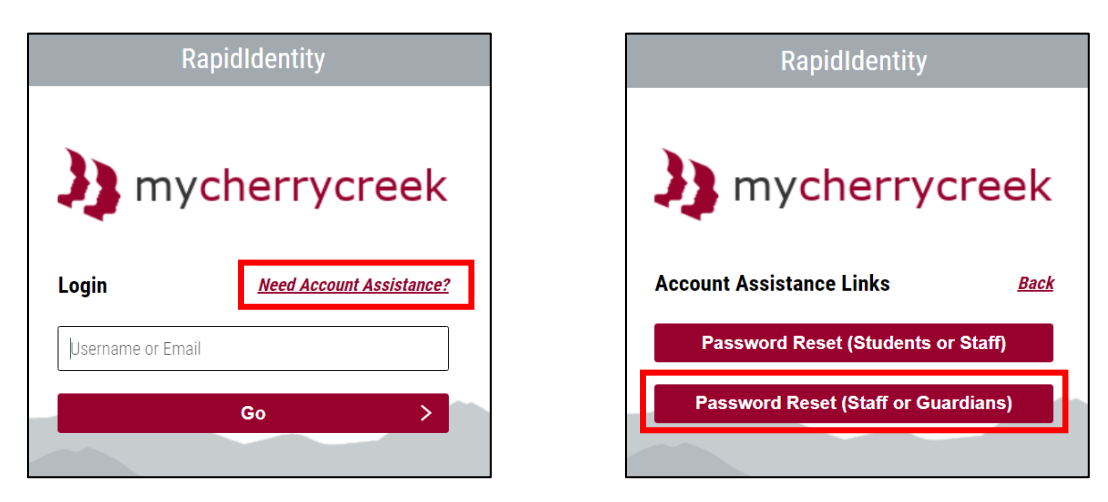

5. [Parent Portal Password Reset Instructions](https://www.cherrycreekschools.org/Page/4011) and other parent support documents can be found on the CCSD [Information Systems and Technology](https://www.cherrycreekschools.org/Page/2849) website.

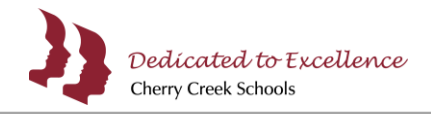

#### **Accessing Parent Forms**

1. After you have successfully logged into your myCherryCreek Parent Portal, select the **PowerSchool SIS: Parents** tile.

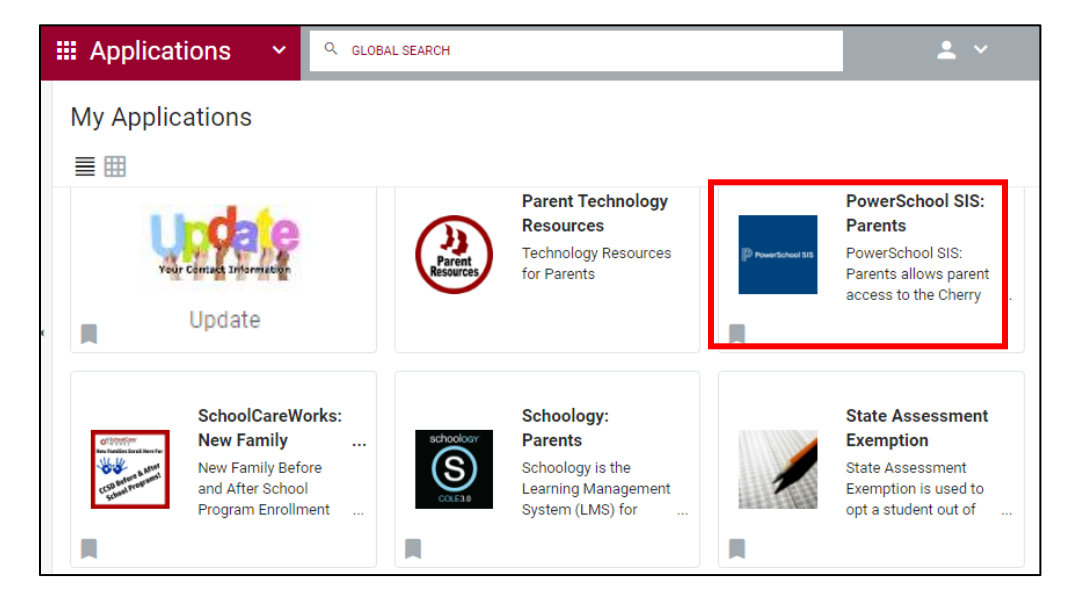

2. On the Parent's PowerSchool SIS home screen in the blue ribbon, you will see student(s) associated with your parent/guardian account.

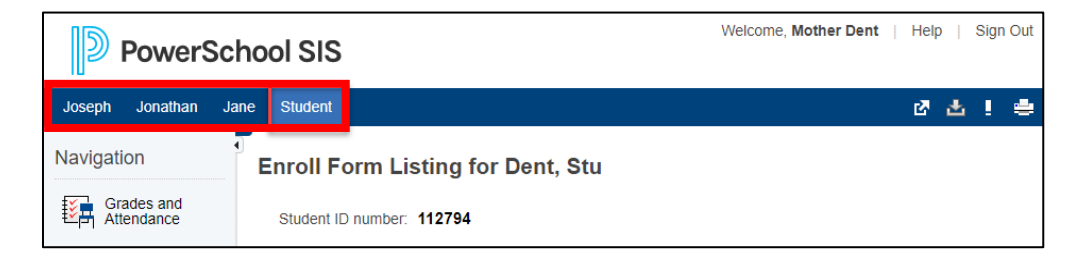

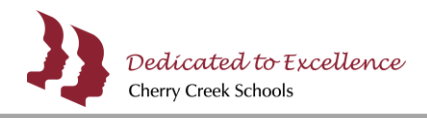

3. To begin Parent Forms, select a student in the blue ribbon, then click **Parent Forms 2022-2023** from the left navigation panel.

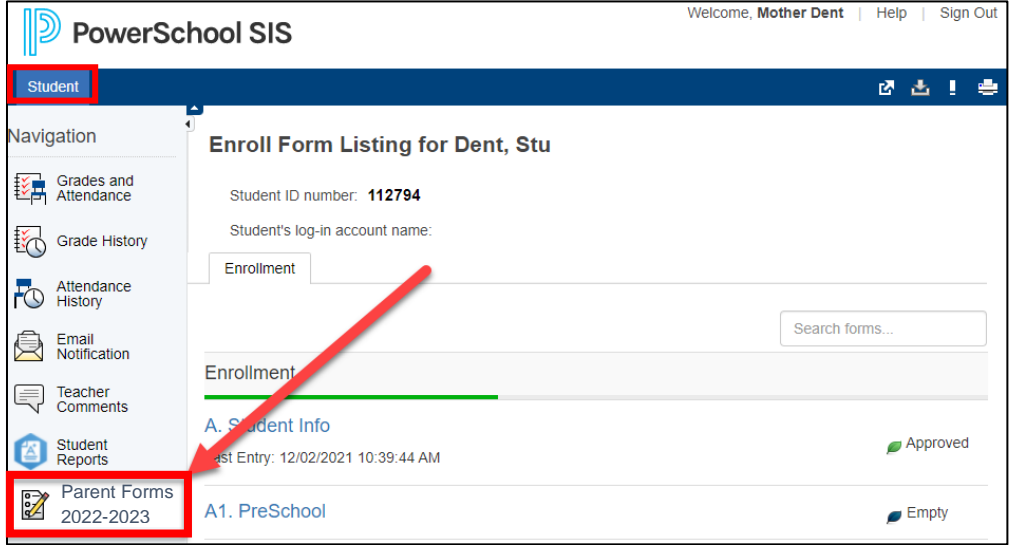

4. Click the globe in the upper right corner of your screen to select a language other than English. Currently, the form is also available in Spanish and Korean.

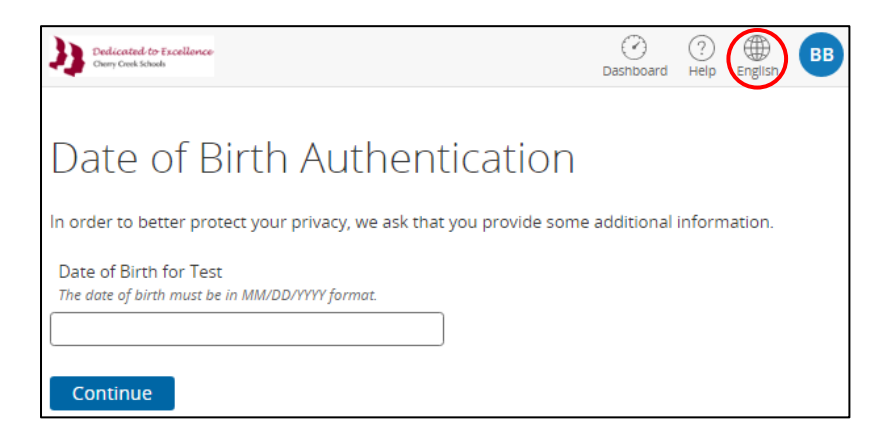

5. Enter the student's **Date of Birth**, then click **Continue**.

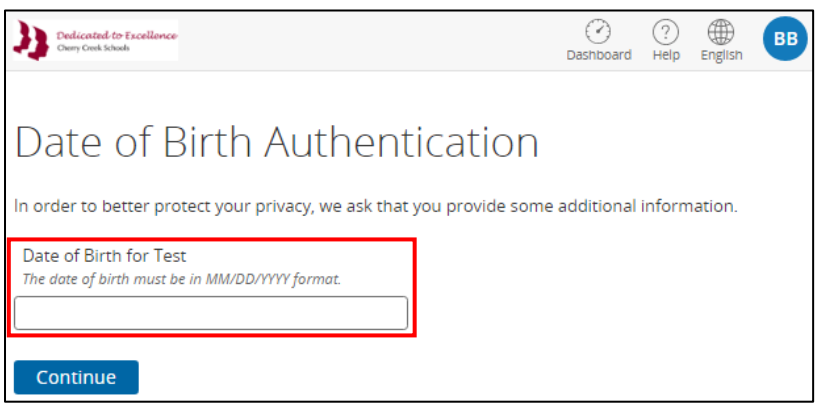

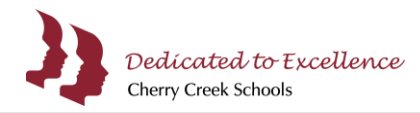

# **Completing Parent Forms**

1. Please read the Introduction page, then click **Next** to continue to the next page and begin entering information. The information entered in Parent Forms is automatically saved, if you **have not** submitted the Parent Forms you can return and continue where you left off.

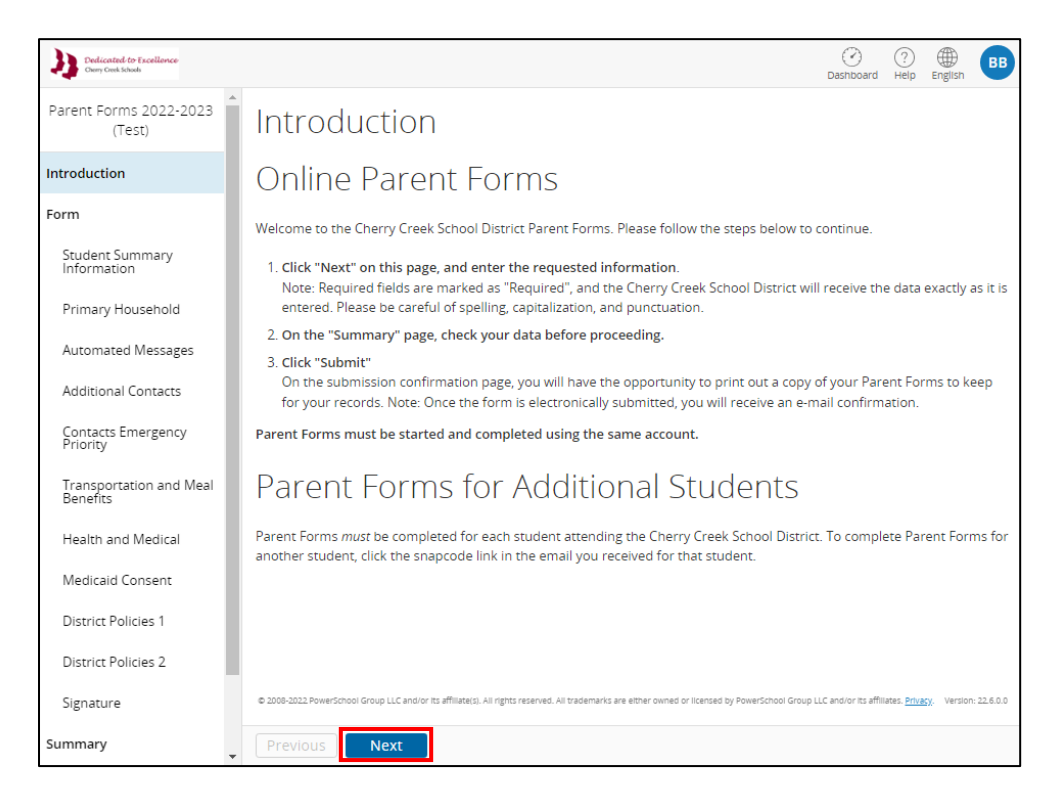

2. Enter information for all required fields, all required fields have required next to the question. Some fields may be pre-populated with existing information. You will not be able to change information in the grey boxes.

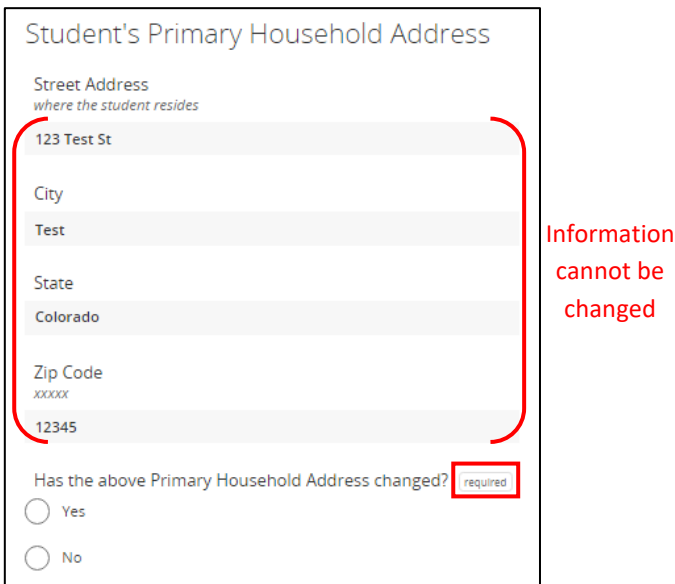

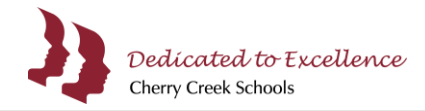

3. Once you have entered information for all required fields, on the **Summary** page verify you have all green check marks. Missing or incorrect information will have a red bubble with the number of incorrect fields. Click the **red bubble** to enter missing or incorrect information.

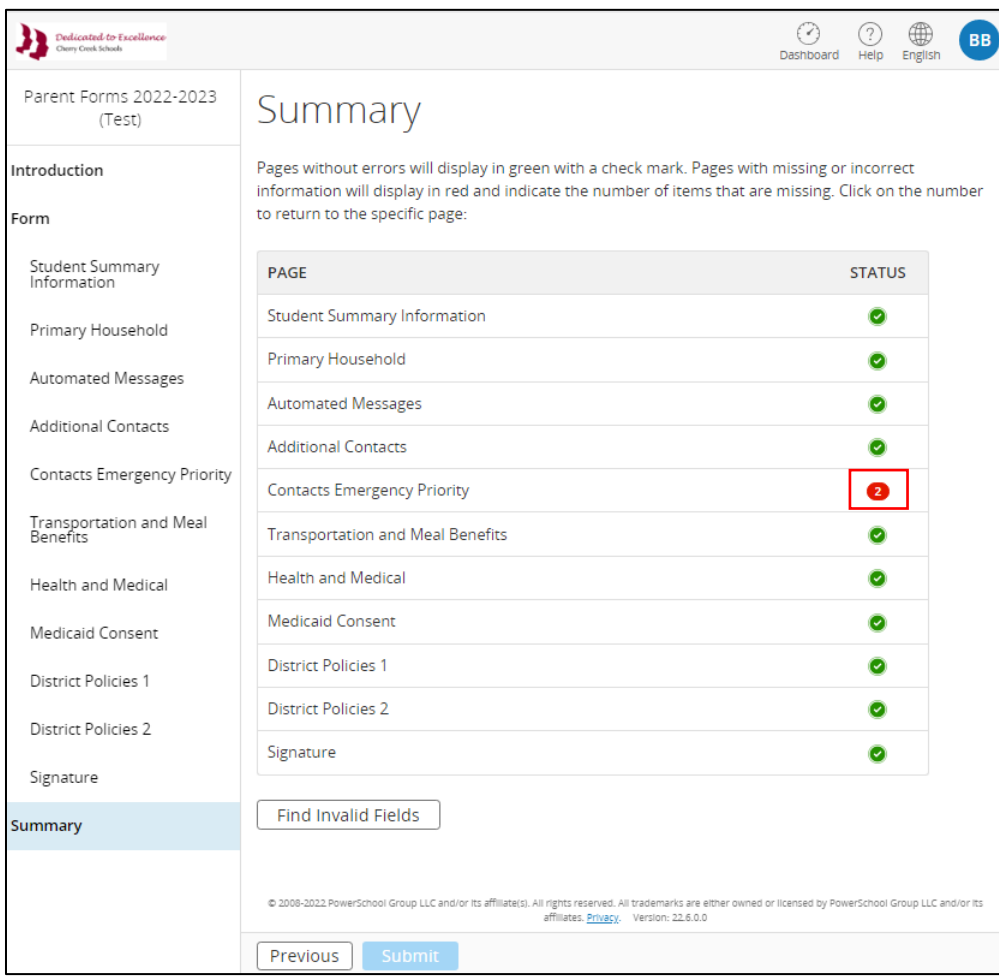

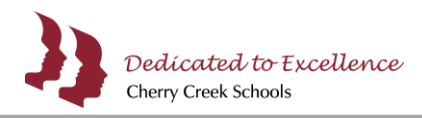

4. After you have made all corrections, click **Summary** in the left navigation panel. On the Summary page verify you have all green check marks, then click **Submit**.

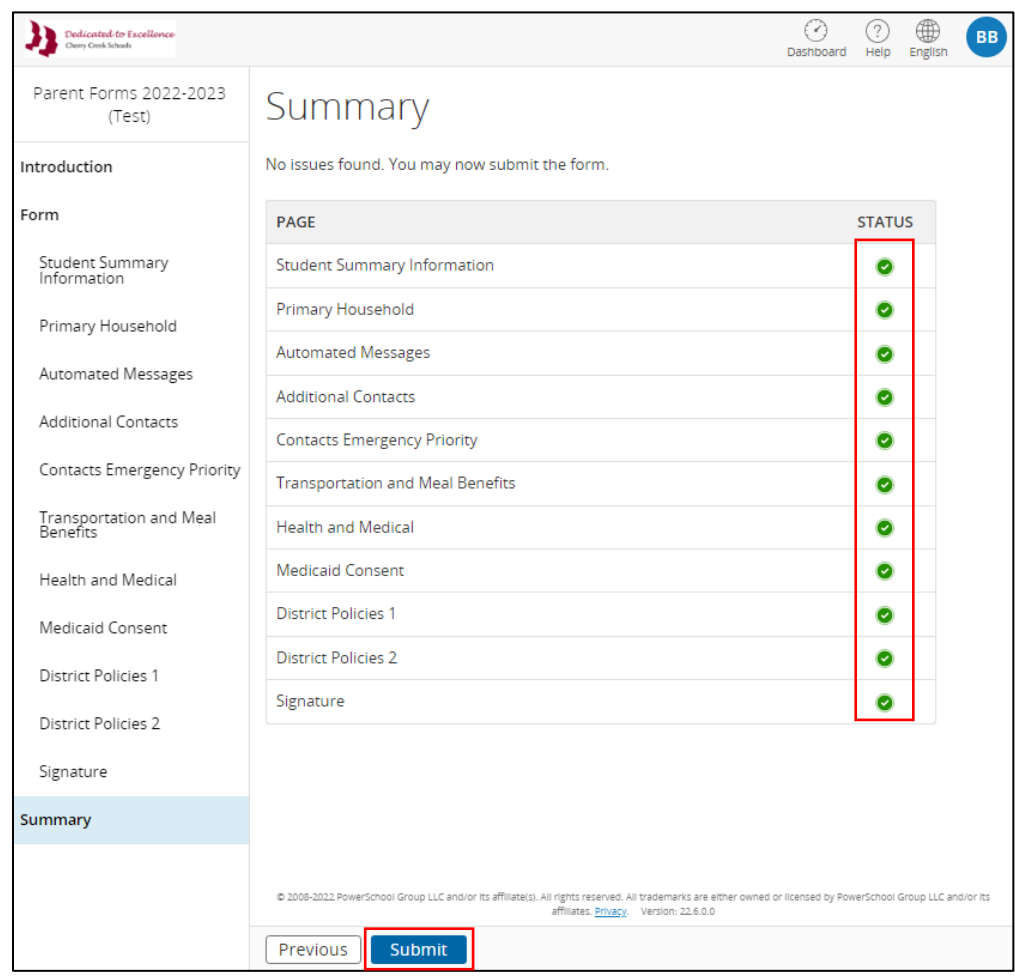

- 5. If you are experiencing problems with Parent Forms, please contact your student's school. Summer hours are in effect and staff will be available Monday through Friday 9:00 am – 3:00 pm. Please leave a message if no one answers or your call is after hours.
- 6. Parent Forms support documentation can be found on the [CCSD Information Systems and Technology](https://www.cherrycreekschools.org/Page/2849) website.

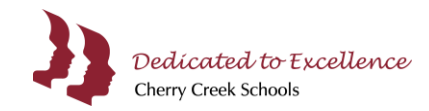

### **Update Information Entered in Parent Forms**

Once Parent Forms have been submitted for a student, you are not able to make any updates. To update your Parent Forms information, log into your myCherryCreek Parent Portal and click the **Update Your Contact Information** tile.

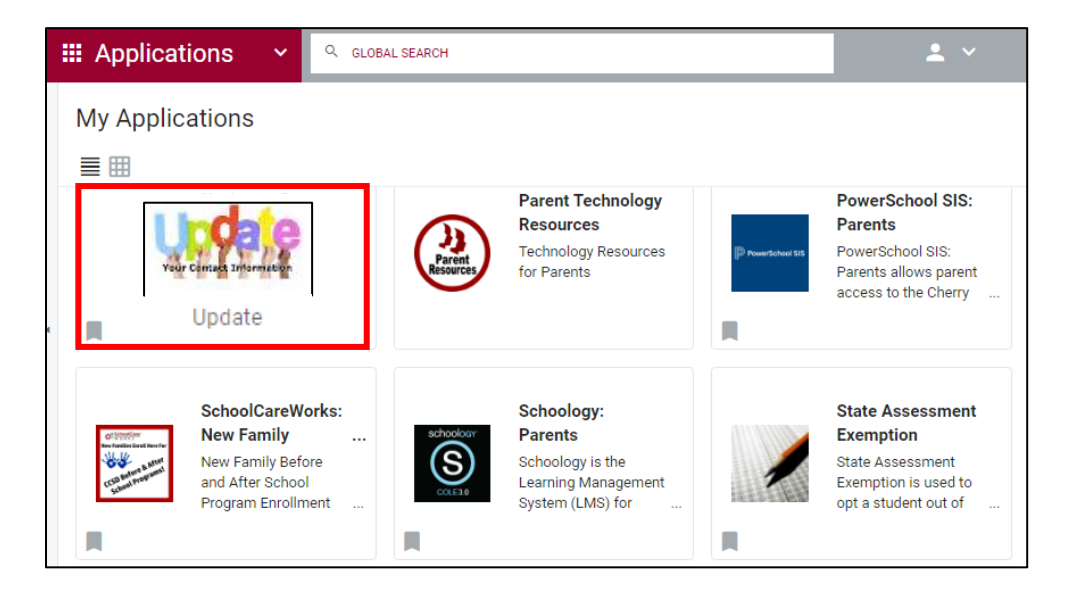